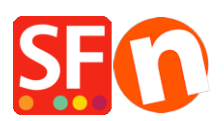

[Wissensdatenbank](https://shopfactory.deskpro.com/de/kb) > [Add-ons und Backendsysteme](https://shopfactory.deskpro.com/de/kb/add-ons-and-backend-systems) > [IMPORT WIZARD | How to import a](https://shopfactory.deskpro.com/de/kb/articles/import-wizard-how-to-import-a-product-database-into-your) [product database into your](https://shopfactory.deskpro.com/de/kb/articles/import-wizard-how-to-import-a-product-database-into-your)

# IMPORT WIZARD | How to import a product database into your

Boris - 2021-11-26 - [Add-ons und Backendsysteme](https://shopfactory.deskpro.com/de/kb/add-ons-and-backend-systems)

With ImportWizard you can convert your product database into an online shop with point-and-click ease.

ShopFactory Database Import Wizard allows you to import product data from [any database with](https://help.shopfactory.com/contents/en-us/d164.html) [ODBC or OLE-DB Connectivity.](https://help.shopfactory.com/contents/en-us/d164.html)

There is almost nothing you can not import, depending on the version of ShopFactory you have.

ImportWizard will even automatically create a department structure in your shop for you, if the products in your database have been organized into categories in your database.

If the thought of manually entering all your product details from an existing database into a new online shop sounds daunting then the Database Import Wizard is the solution you need.

# **The differences between ImportWizard Pro and Gold**

The basic ShopFactory Pro ImportWizard can import basic product data from comma delimited data files (CSV, TXT) only. It can not import options and choices or images, for example. It is supplied with ShopFactory Pro.The ImportWizard supplied with ShopFactory Gold and Platinum can import virtually any field supported by ShopFactory from an existing database, including product options (attributes) and image paths.ImportWizard Pro can import data from many more databases. It is supplied with ShopFactory Gold and Platinum.

### **How to import products**

Import Wizard:

If your database includes categories for the products in it or has entries which can be used as categories, then you can import products completely automatically.

In this mode the Wizard will import the products and automatically create the departments required, based on categories in your database.

If you later re-import the same products, they will be updated regardless of their location. A department will be created for each category.

However: Each category must have a unique name for this to work. Otherwise departments will be overwriting each other. The wizard can also create sub-departments. Simply create the sub-departments by separating them from the parent department with a / . This requires ImportWizard Pro.

The uniqueness of products are determined by the "Item Number" field of the ShopFactory. You need to map the column in the database your importing from. If any item has an empty "Item Number", Import wizard will assign a value to such item such as 'genid xx' where xx is an integer value, and the assigned values for two of such items are distinguished from each other.

Note of caution:

Let us say you are selling computers and you have hardware for PCs and Apple. In your existing database you have categories which define a product as PC or Apple, and sub categories which state if it is software or hardware.

If you now select sub category as category for the import (after all it is the closest category describing the product), then the two departments will be joined in ShopFactory, as Import Wizard can not tell them apart since both are called Hardware) . It would need a category listing such as PC/ hardware and Apple/hardware to tell them apart — or semi manual import where you have to adjust this in ShopFactory after the import.

#### **Semi Automatic import**

Import Wizard:

This method allows you to completely control, which products go into which departments of your shop.

Start by launching ShopFactory.

Now create the department structure for your new shop (even better if you have done this on paper first). This means you create all the departments in your shop, which will contain the products.

Where necessary create sub-departments. This will make it easy for the customer to navigate to the product he is searching for.

Save the shop file.

Close ShopFactory.

When you now use the import wizard, you will import the product information directly into the departments. So in the Wizard you select the department, then you locate the products in your existing database, and click on the + button, to add the selected Products automatically to the selected department.

#### **Import stock levels**

Import Wizard:

If you have an external list of stock levels, you can easily import it into ShopFactory to update your stock levels with Import Wizard.

You only have to know the SKU (Catalog number) and the stock level available to update the stock levels of the appropriate product in ShopFactory. See Stock control / Inventory settings.

#### **Departments & Sub-departments**

Import Wizard: Department and Sub-departments can be specified in the database. For a product to be imported into the sales sub-department in the test department; 'test/sales' should be the department field.

### **Updating information imported earlier**

Import Wizard:

If you have imported product information from an existing database, you may want to at times update some of the information in ShopFactory, for example by importing only updated prices.

This works of course best in fully automatic import mode, but can also be done in semi automatic mode.

Simply open the Wizard, select the configuration file created for the first import, and go to the mapping tool.

Map the product name and if required the category, the price and any other fields which need updating. If you do not want information to be re-imported, for example because you have made changes in ShopFactory which you do not want to have overwritten, simply deselect these fields by setting the drop down menu to display the empty field. Then continue with the import, as with a new import.

**The fields that can be imported**

Import Wizard:<br>
The Wizard can import most product and page information.<br>
Below you will find a list all all supported data types.<br>
Here you will find some sample files: Download samples file.<br>
Field Name<br>
Explanation<br>
Fie Product number and the contract of the product title<br>
Rem Number Mumerical-alphabet<br>
2001 or SF-Gold Catalog number / SKU<br>
Catalog number / SKU To create sub-departments Department Name Text separate departments with a / such as Women/Shoes<br>great tool to build and maintain online shops<br>Product Image<br>C:\User\Spring\12Roses.jpg Import product images from<br>C:\User\Spring\12Roses.jpg your hard-drive into your shop<br>Full path file name<br>Import more images for your More images delimited by either C:\User\Spring\flower1.jpg~|C:\User\Spring\flower2.jpg product from your hard-drive ~| or new line. into your shop. Floating point value 1000.00 Fourout<br>Special Text<br>Summer Sales The Text<br>Weight Floating p Summer Sales<br>Weight Text to announce a special 12.0<br>You must use the weight unit set up in your shop<br>
UP in your shop<br>
UP in your shop<br>
UP in your shop<br>
Defines which<br>
Defines which Tax Text GST, VTS, or My Local Tax 1 Defines which tax set up in ShopFactory will be applied Link Full path file name Link<br>C:\images\link\_img.bmp **A** link to a larger image or file or URL Link Type Integer value 1 = a local file, 2=a URL file Defines if the Link item above is on the local computer or online<br>Text Link Caption<br>Cantion text  $\Delta$  text cantion for the larger Caption te:<br>image<br>Headline Headline Text ShopFactory Gold is a winner Product Visible Integer value 0 or 1 0= invisible, 1= visible Longer description Text This is a really great product and you should buy it. Highlights Text A great feature is ImportWizard Discount Type Integer value 1 0r 2 apply (1)discount price or (2) quantity discount Discount Price Floating point value 998.00 Quantity Discount (from|To|Percentage) (0|10|2.5)(10|500|5.0)(500|5000|7.0) Product code Sf\_001 Mumerical-alphabet Sf\_001 Sf\_001<br>A code which allows grouping products based on a specific type Manufacturer code Numerical-alphabet Nec101 The SKU or Catalog number used by the Manufacturer<br>Manufacturer Manufacturer Text Sony Manufacturer name Price code Numerical-alphabet 2K100 A code which allows grouping products based on a specific type for example to apply discounts Available Quantity Integer value 1000 Min Order Quantity Integer value<br>Integer value integer value 12<br>Out of Stock Message Text Text Text Prod A is<br>out of stock, try again later! out of stock, try again fatter!<br>Ouantity Unit Carton, Carton, Carton, Carton, Carton, Carton, Carton, Carton, Carton, Carton, Carton, Carton, kg, lt Allow decimal quantities Allow decimal quantities<br>such as 1.5<br>1=Yes<br>decimal quantities rather such as 1.5 Integer value 0=NO, 1=Yes Defines if a product can be purchased in than in numbers only<br>O=NO, and the pervalue than in umbers only<br>Integer value to 0 the product is displayed but has if the than in the set of the product is displayed but has EAN13 number<br>An International product code no buy now button EAN13 EAN13 number EAN, UPC, UCC or similar Text Specify the estimated delivery time  $5 - 7$  days Specify the estimated delivery time<br>Air Floating Point value<br>Floating Point value 15.4<br>Express Floating Point value 26.5 Product SEO Description Detailed View Meta tag description Product SEO Keywords<br>shop,gadget<br>Product HTML Title shop,gadget Detailed View Meta tag keywords Product HTML Title Text Product 1<br>Page SEO Description 1 Product HTML Title Page SEO Keywords<br>shop,gadget<br>Page HTML Title<br>HTML Title Page Meta tag description shop,gadget<br>Page HTML Title<br>HTML Title Product filename<br>Product filename<br>Vanilla Product filename<br>Vanilla shop,gadget Page Meta tag keywords Page HTML Title Text Product Product filename Text candle-vanilla Product filenameImport mapping  $\begin{tabular}{|c|c|} \hline \textbf{Important mapping} & \multicolumn{2}{c}{\textbf{Important} \\ \hline \textbf{Mach the Simplator} \textbf{f holds with the corresponding lineoting database} \\ \hline \textbf{fields by disting on the HopFactor field name and selecting the matching data. \\ \hline \textbf{d holds the field name in the drop of more much that when it is apparent. If there is no `subwidth` and `subwidth` is `subwidth` and `subwidth` is `subwidth`. \end{tabular} \label{tab:subsubadd} \begin{tabular}{|c|c|c|} \hline \textbf{A} & \multicolumn{2}{c}{\textbf{B} &$  $\bullet$ For the Product filename field If the product title is set to be imported, the<br>product filename will be set only if the<br>*filename* is currently blank in the database. vantity<br>1980: The Common School (1980)<br>1980: The Common School (1980)

If the above is to happen, the filename will<br>be made lower case. Allow to explicitly import the "Product<br>filename" which will be made lower case as<br>shown in this mapping dialog.

## 

# **Importing Option and Choices**

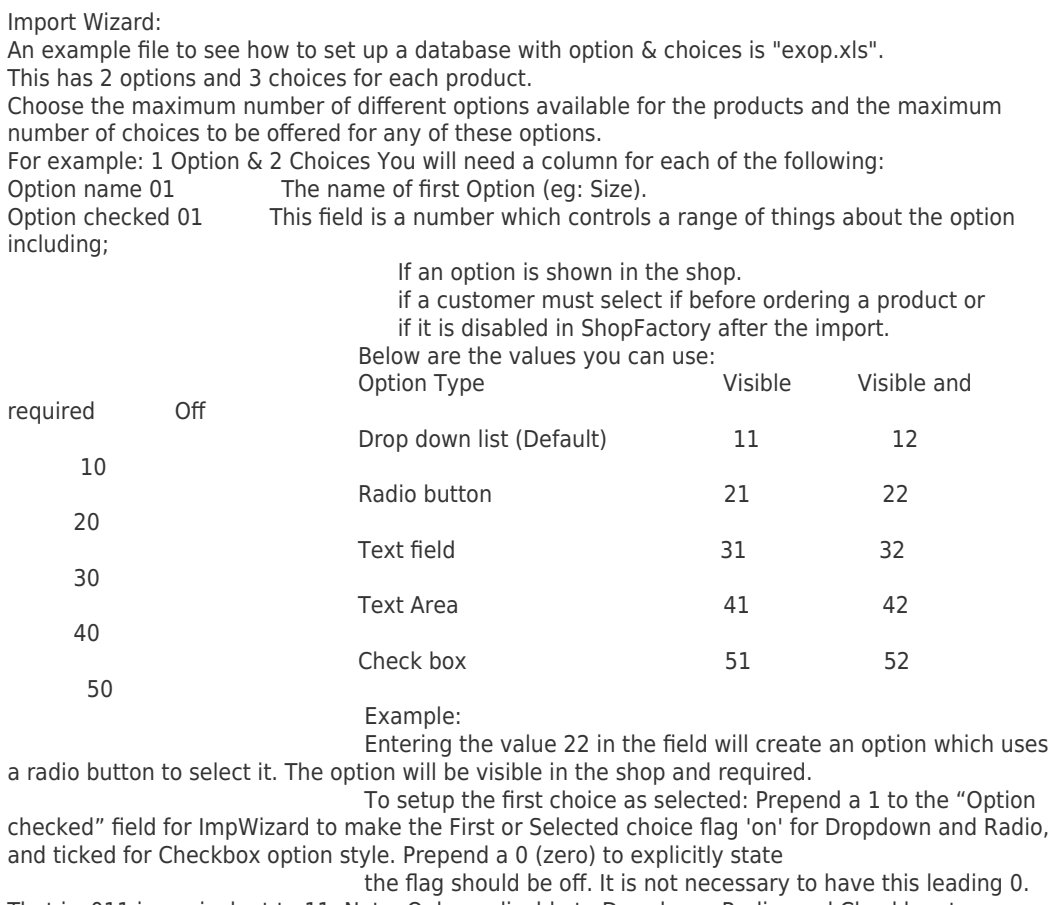

That is, 011 is equivalent to 11. Note: Only applicable to Dropdown, Radio, and Checkbox types.

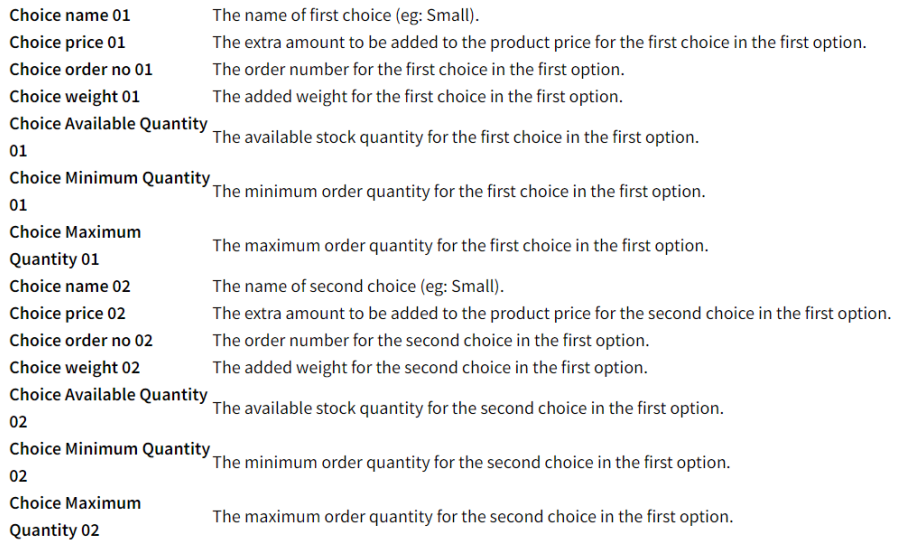

Importing product Specifications

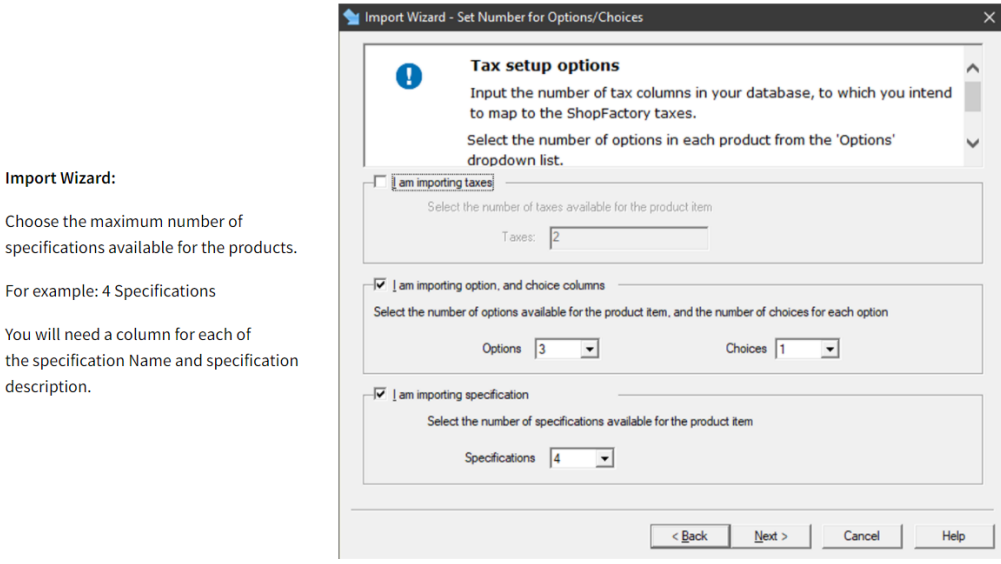

 $\times$ 

Specifications name 00 The name of first Specification (eg: Bike Frame).

Specifications description<br>ALUXX SL grade aluminium, Maestro 90mm travel, Boost 00 Specifications name 01 The name of second Specification (eg: Bike Fork). Specifications description RockShox Recon Silver RL, Air, 15x110 Maxle Stealth, 100mm travel, Boost **Specifications name 02** The name of third Specification (eg: Bike Shock). Specifications description<br>Rockshox Deluxe Select+ RT, Solo Air, Trunnion mount The name of fourth Specification (eg: Bike Brakes). **Specifications name 03** Specifications description<br>Shimano MT410 hydraulic disc, Fr:180mm, Rr: 160mm 03

#### Import Wizard - Import Mapping Tool

**Import Wizard:** 

description.

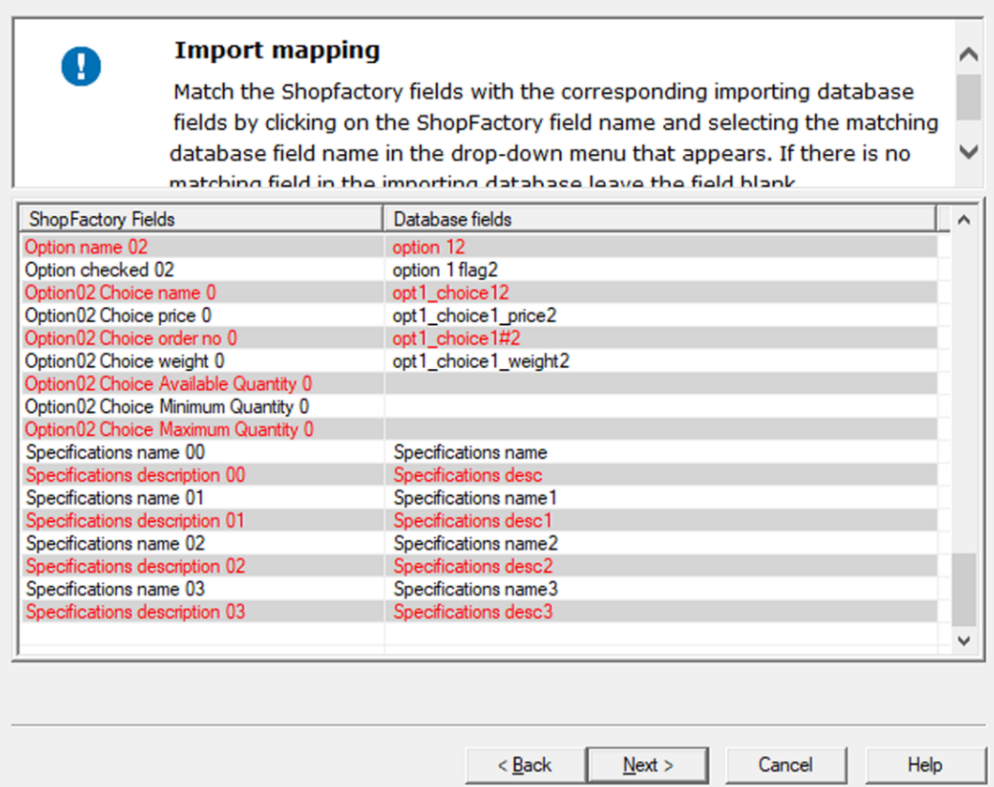